**If you are having issues getting MTR's, it is probably because you are using Internet Explorer version 10 or 11. Phoenix recommends Google Chrome for MTR's. However there is a fix for MTR's on Internet Explorer 10 and 11.**

**First you need to check your version of Internet Explorer. Click on the**  Gear  $\sqrt{m} \approx \frac{33}{32}$  at the top right of your program screen and go to About **Internet Explorer to see the version number. Then go to the appropriate version below depending on what website you have visited.**

**If you reached our MTR site at [www.phoenixforge.com/mtr](http://www.phoenixforge.com/mtr) you have to do the following to fix this issue.** 

## **IE 10:**

**1. Go to [www.phoenixforge.com](http://www.phoenixforge.com/)**

**2. There is a broken paper on the top where your URL address is located. Click that paper to enable compatibility mode.**

**3. Go back into the MTR's and they will work as normal.**

## **IE 11:**

- **1. Go to [www.phoenixforge.com](http://www.phoenixforge.com/)**
- **2. Click on the Gear Icon on the top right of your browser.**

**3. In the drop down, you will see an option Compatibility View Settings (see image below). Select it.**

- **4. Click Add in the Compatibility View Settings.**
- **5. Go back into the MTR screen and your MTR will now run.**

**If you reached the MTR site from [www.capitolcamco.com](http://www.capitolcamco.com/) do the following.**

## **IE10:**

**1. There is a broken paper on the top where your URL address is located. Click that paper to enable compatibility mode.**

**2. Go back into the MTR's and they will work as normal.**

## **IE11:**

**1. Click on the Gear Icon on the top right of your browser.**

**2. In the drop down, you will see an option Compatibility View Settings (see image below). Select it.**

- **3. Click Add in the Compatibility View Settings.**
- **4. Go back into the MTR screen and your MTR will now run.**

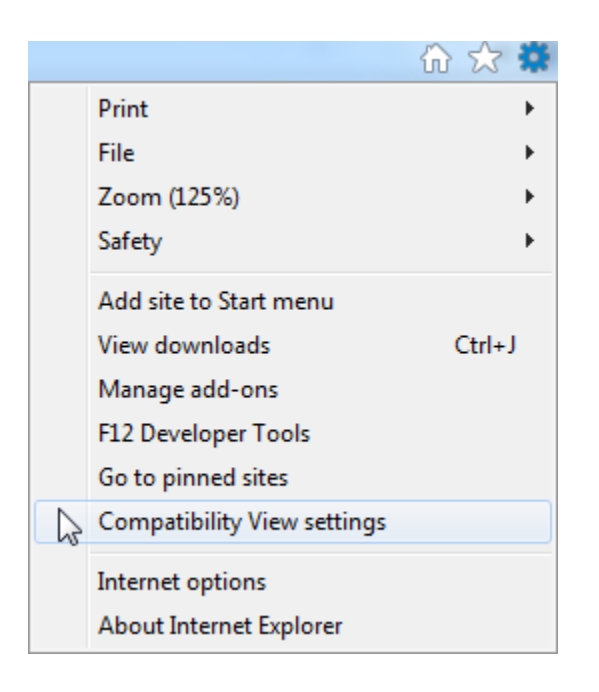